# **Buy Now, Pay Later - Openpay**

#### **Prerequisite alert!**

- Website version: 4.04+
- Merchant account with Openpay

# <span id="page-0-0"></span>**Overview**

Openpay is a *Buy Now, Pay Later* option that is supported on Commerce Vision ecommerce websites. Configuring Openpay is quick and easy, provided you have already established a merchant account with Openpay. For further information, visit Openpay at [https://www.openpay.com.au/.](https://www.openpay.com.au/)

Wilson Federer Pro Tennis Racquet

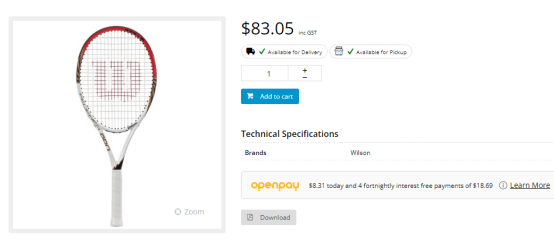

# <span id="page-0-1"></span>Step-by-step guide

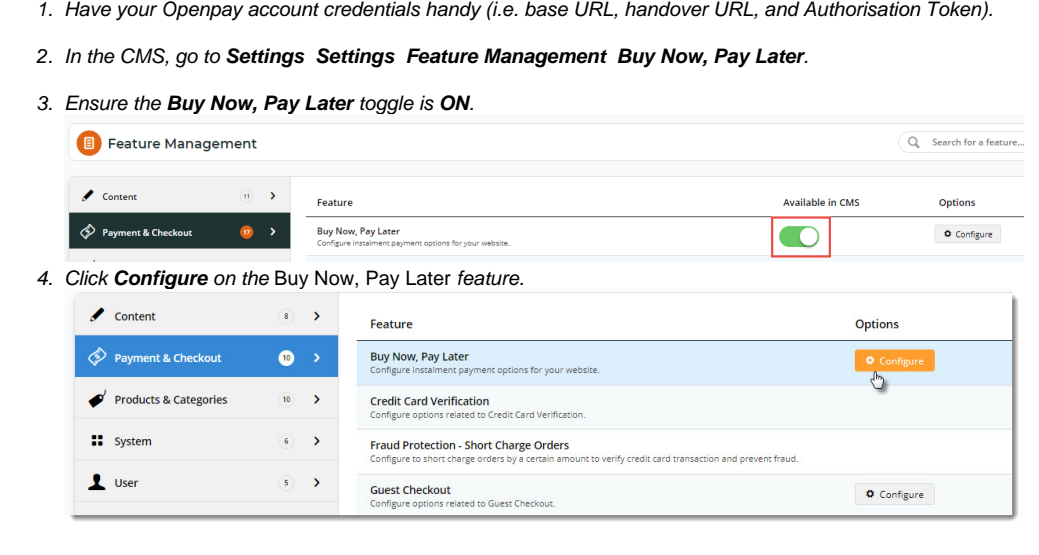

#### **On this page:**

- [Overview](#page-0-0)
- [Step-by-step guide](#page-0-1)
- [About Overrides](#page-2-0)
- [Widget options](#page-3-0)
- [Additional Information](#page-4-0) o Minimum Version [Requirements](#page-4-1)
- [Related help](#page-4-2)
	- Related widgets

5. Click the **Openpay** tab for configuration settings.

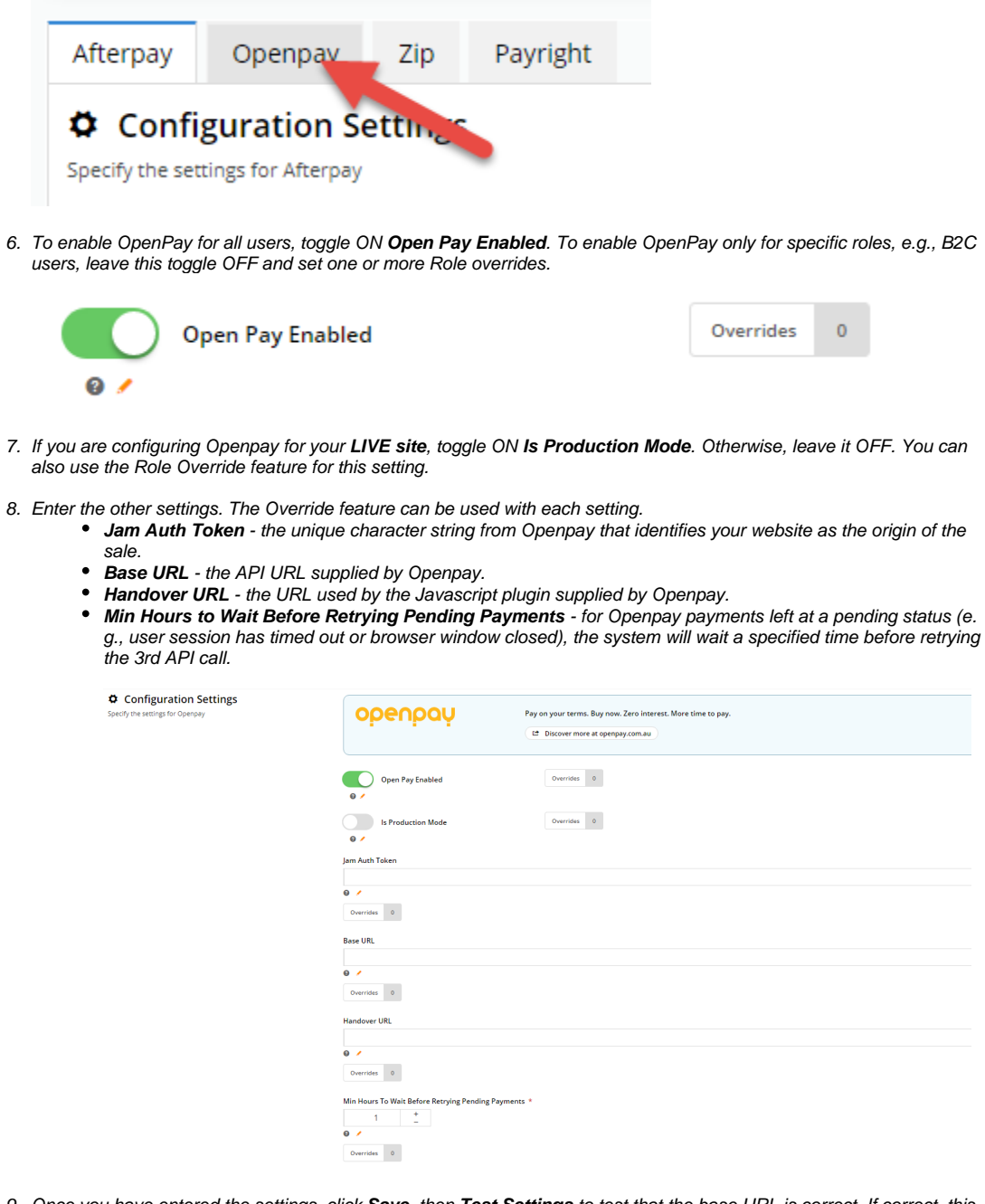

9. Once you have entered the settings, click **Save**, then **Test Settings** to test that the base URL is correct. If correct, this popup message will display: the control of the control of the con-

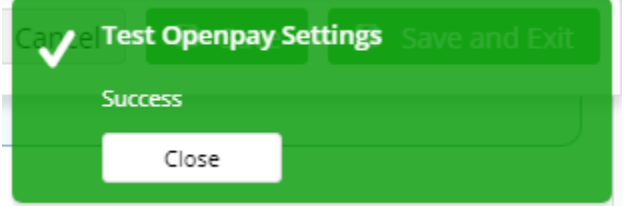

**NOTE -** This test does not check whether the **Jam Auth Token** is correct.

- 10. Next, in the Display Options section, set when and where you want OpenPay branding to display or be available as a payment option:
	- **Min. Price of Products to Show Content** the minimum price a product must be for OpenPay branding content to display on its Product Detail page.
	- **Max. Price of Products to Show Content** the maximum price a product can be for for OpenPay content to display on its Product Detail page.

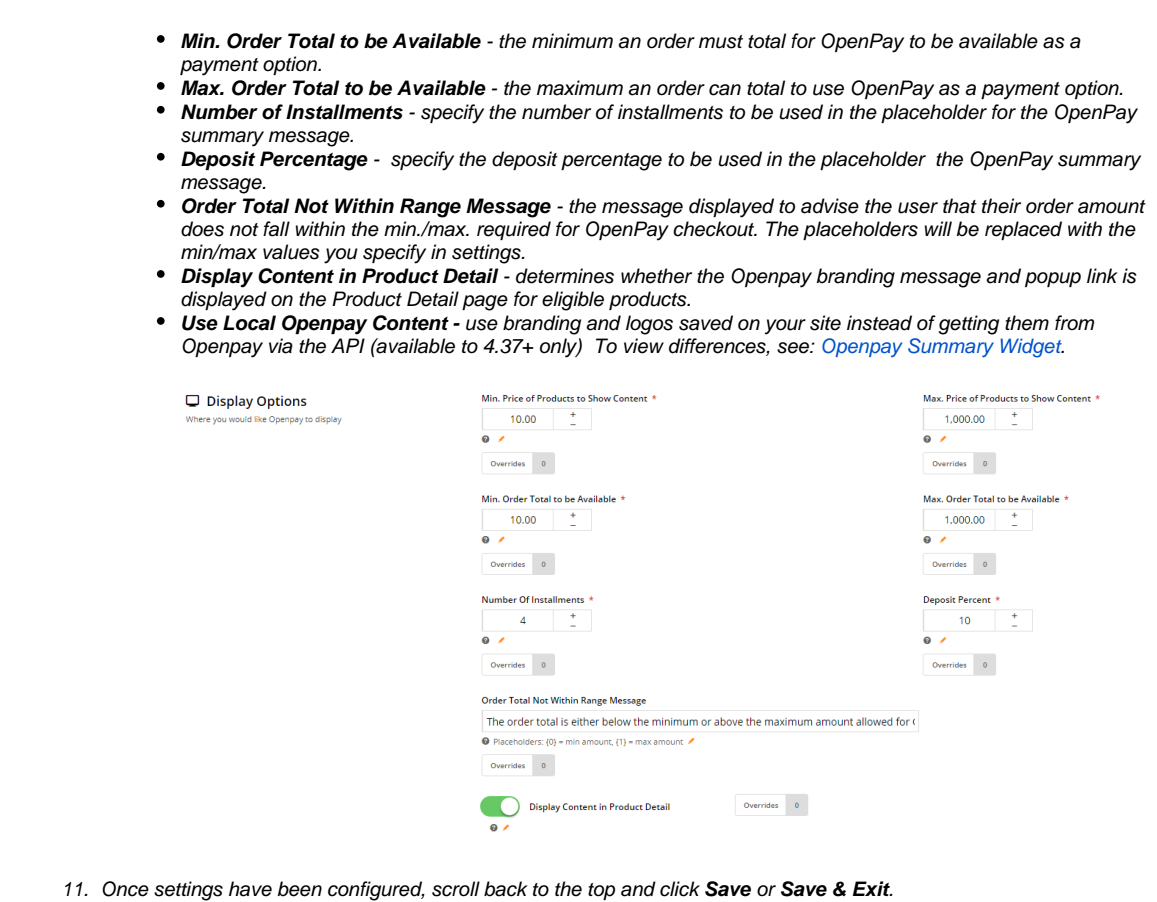

# <span id="page-2-0"></span>About Overrides

You can set Role Overrides for all settings and display options. Remember that setting a Role override means the value set for that Role is used instead of the Global.

As an example, let's say you do not wish to display OpenPay branding and summary message on the Product Detail page for B2B users. If Global is ON, it means that all users will see the Openpay branding. You would set an Override value of OFF for the B2B Role. Or if you prefer, you could set Global to OFF and set a Role Override for B2C customers so they are the only ones who can see the OpayPay material.

To demonstrate how to set an override, we will leave Global ON and set an Override for B2B users.

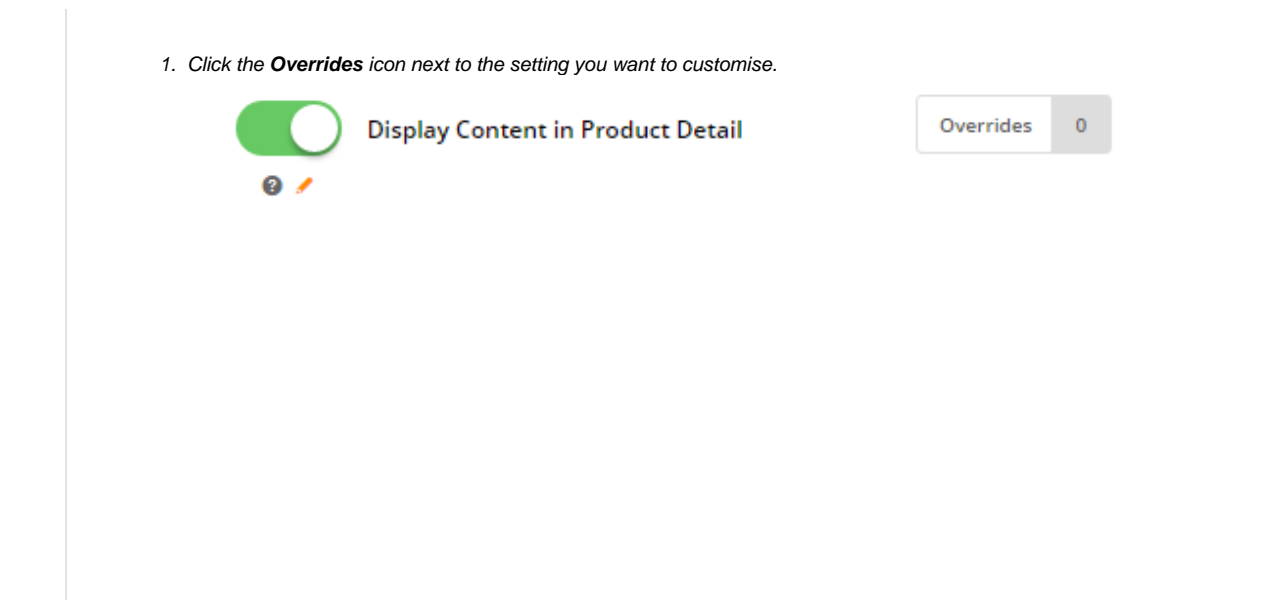

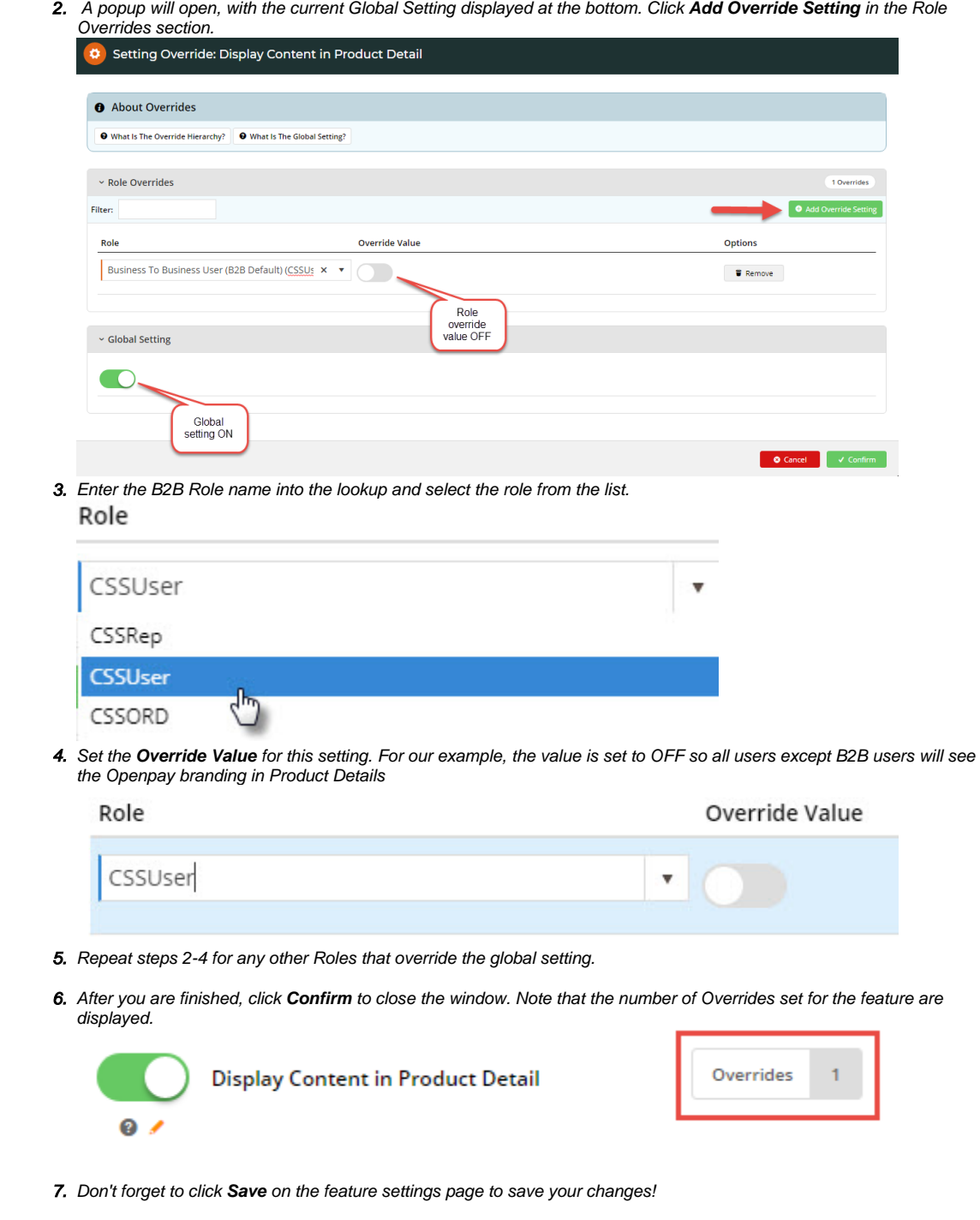

## <span id="page-3-0"></span>Widget options

When the Buy Now, Pay Later feature is enabled via your CMS, some additional configuration options are available if you are using locally stored Openpay content. For the Product Detail template, either the [Product Purchase Details Widget](https://cvconnect.commercevision.com.au/display/KB/Product+Purchase+Details+Widget) or the [Openpay Summary Widget](https://cvconnect.commercevision.com.au/display/KB/Openpay+Summary+Widget) is used to render locally stored content. Select the OpenPay Summary Widget if you want to place the Openpay marketing tag line in a specific place on the template.

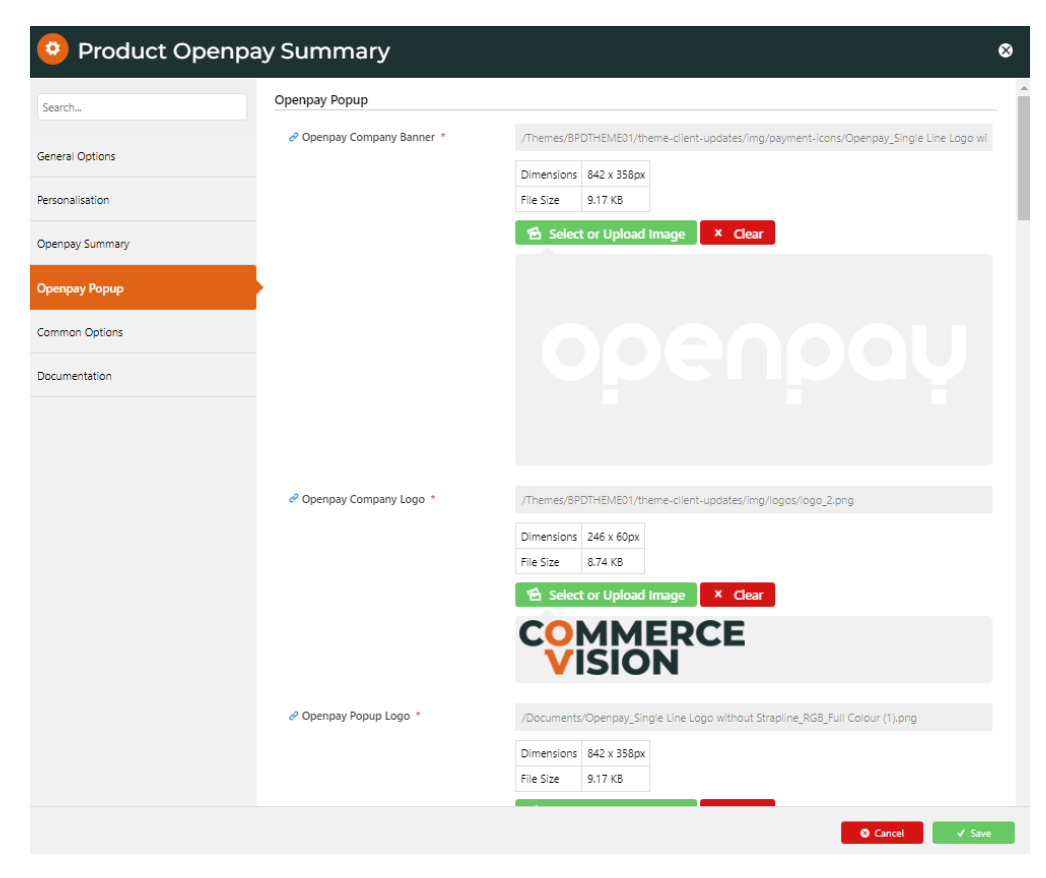

**NOTE -** Openpay settings are also available in the [Cart Summary Widget](https://cvconnect.commercevision.com.au/display/KB/Cart+Summary+Widget).

#### <span id="page-4-0"></span>Additional Information

<span id="page-4-1"></span>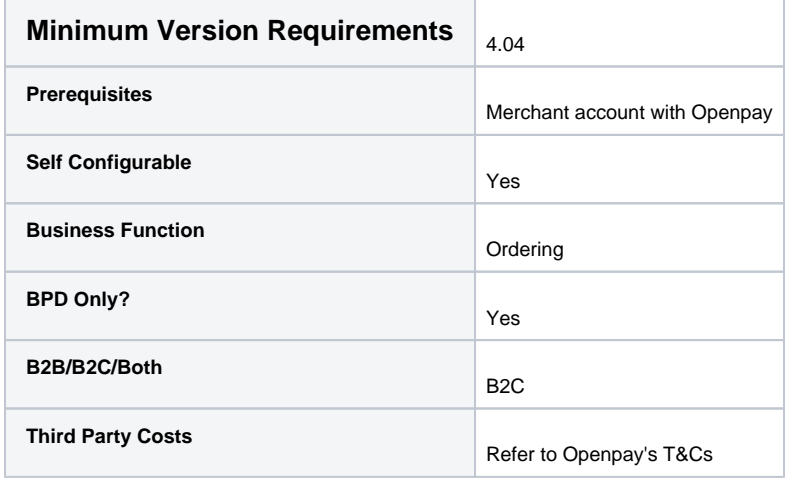

### <span id="page-4-2"></span>Related help

- [Buy Now, Pay Later](https://cvconnect.commercevision.com.au/display/KB/Buy+Now%2C+Pay+Later)
- [Buy Now, Pay Later Zip](https://cvconnect.commercevision.com.au/display/KB/Buy+Now%2C+Pay+Later+-+Zip)
- [Buy Now, Pay Later Payright](https://cvconnect.commercevision.com.au/display/KB/Buy+Now%2C+Pay+Later+-+Payright)
- [Buy Now, Pay Later Afterpay](https://cvconnect.commercevision.com.au/display/KB/Buy+Now%2C+Pay+Later+-+Afterpay)

### **Related widgets**

- [Product Purchase Details Widget](https://cvconnect.commercevision.com.au/display/KB/Product+Purchase+Details+Widget)
- [Cart Order Summary Totals Widget](https://cvconnect.commercevision.com.au/display/KB/Cart+Order+Summary+Totals+Widget)
- [Cart Summary Widget](https://cvconnect.commercevision.com.au/display/KB/Cart+Summary+Widget)